**¿Cómo realizo la Reactivación del registro de un derechohabiente de trabajador del hogar?**

1. Ingresar a [www.sunat.gob.pe](http://www.sunat.gob.pe/), seleccionar la opción "SUNAT Operaciones en línea (SOL)".

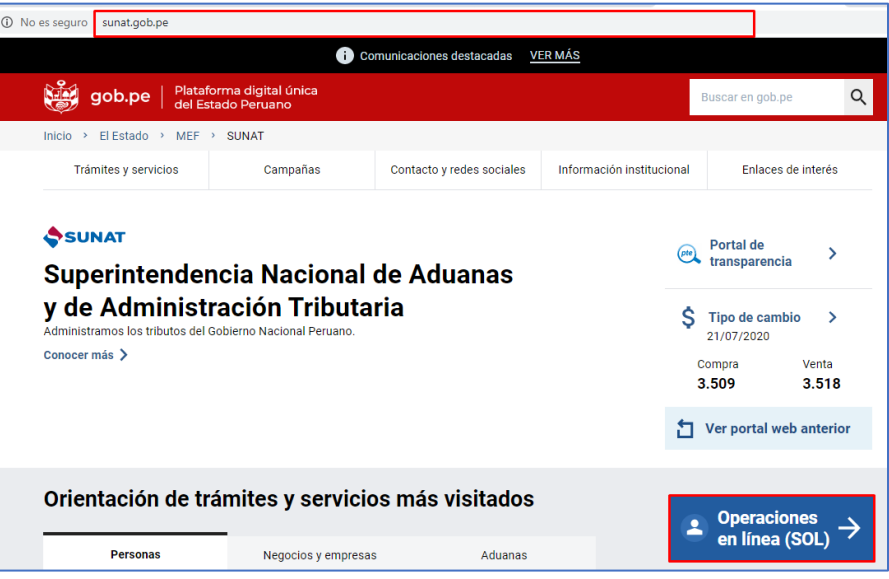

2. Luego, seleccionar "Ingresar" de la opción MIS TRAMITES Y CONSULTAS.

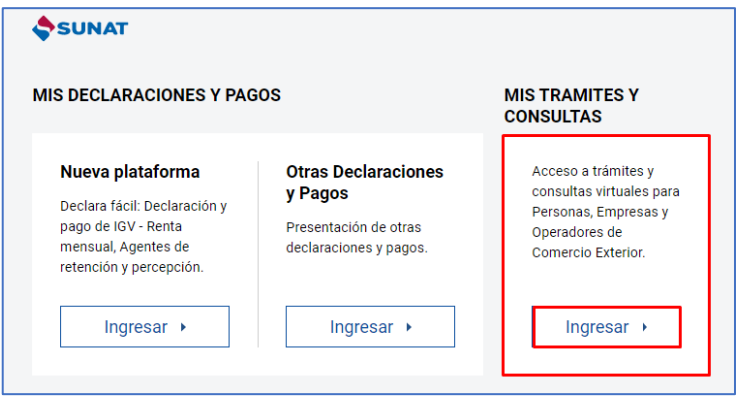

3. A continuación, deberá consignar el número de RUC, o consignar el Código de Inscripción del Empleador (CIE) en el rubro "RUC", así como el Usuario y la Contraseña de acceso a SUNAT Operaciones en Línea, en los campos correspondientes. Hacer clic en "No soy un robot" e "Iniciar sesión".

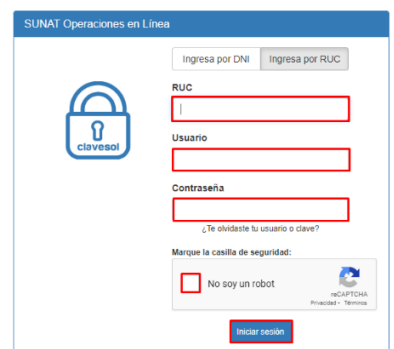

4. Ingresar a la opción "Personas" / Mi RUC y Otros Registros/ Registro del Trab. Del Hogar y sus derechohabientes/ Reg. de Derechohabientes de TH/ Reg. de Derechohabientes de TH.

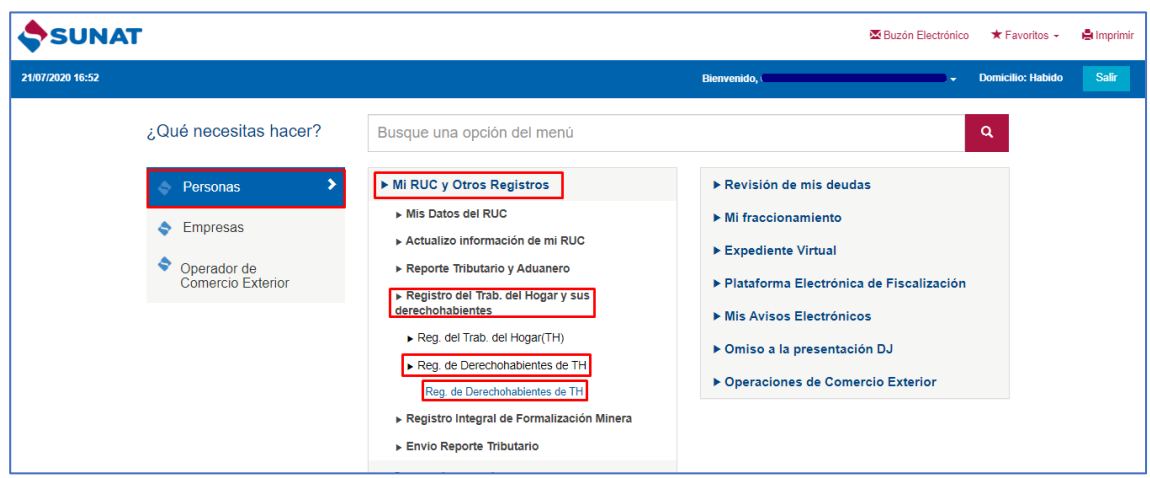

5. Deberá ingresar el tipo y número de documento de identidad del Trabajador del Hogar (Titular) al cual se va a modificar un derechohabiente y presionar el botón "Buscar". El trabajador del hogar debe encontrarse con estado Activo en el registro.

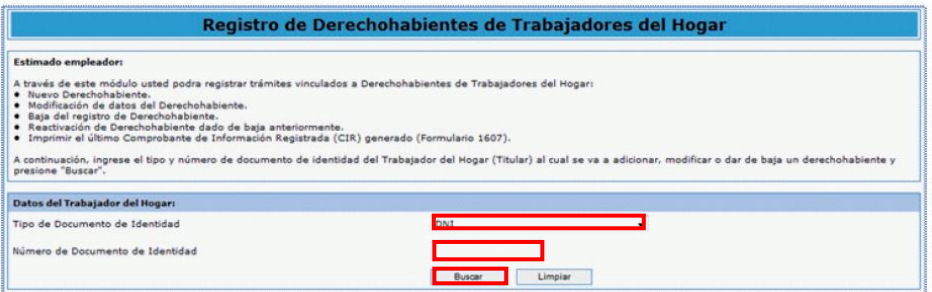

6. Luego de seleccionar al Trabajador del Hogar a quien corresponde el derechohabiente cuyo registro se desea reactivar, se deberá marcar la casilla check "Mostrar Histórico de Derechohabientes" a fin de elegir al derechohabiente y luego presionar el botón "Reactivación".

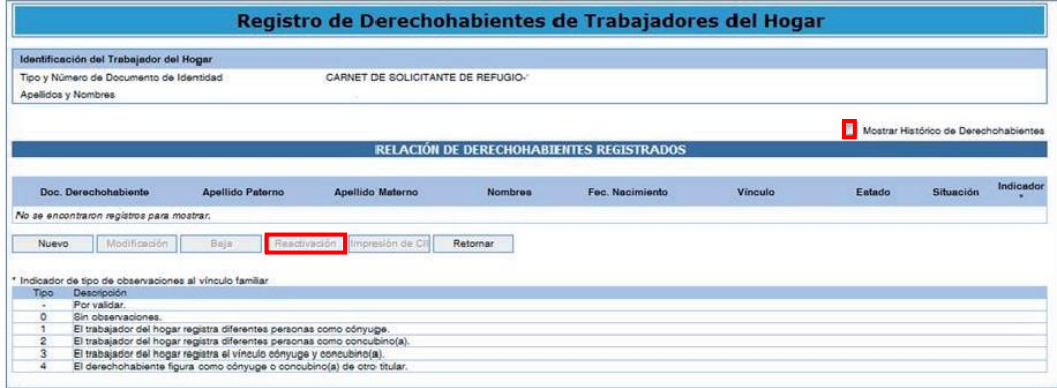

Se mostrará el mensaje: Se procederá a reactivar el registro del derechohabiente seleccionado. ¿Desea continuar?

- De aceptar, el estado del derechohabiente pasa de Baja a Activo y se genera el CIR de Alta, que podrá ser descargado, impreso o enviado a una dirección de correo electrónico.
- No se permitirá realizar la reactivación cuando el motivo de baja haya sido Fallecimiento.

Podrá actualizar información del derechohabiente a través de la opción Modificación.